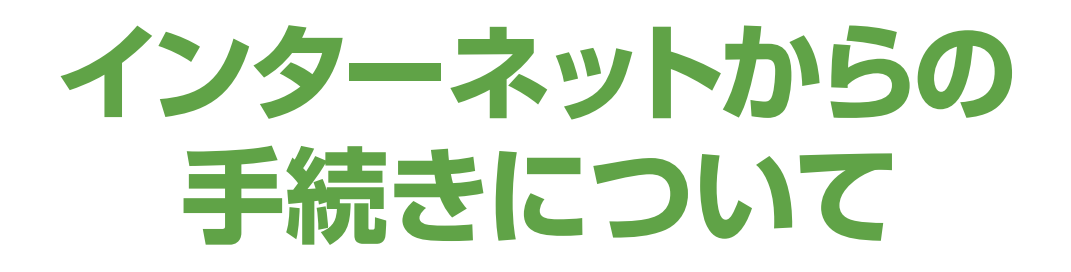

### ※動作保証ブラウザはGoogle Chromeです

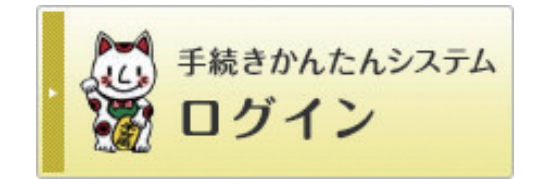

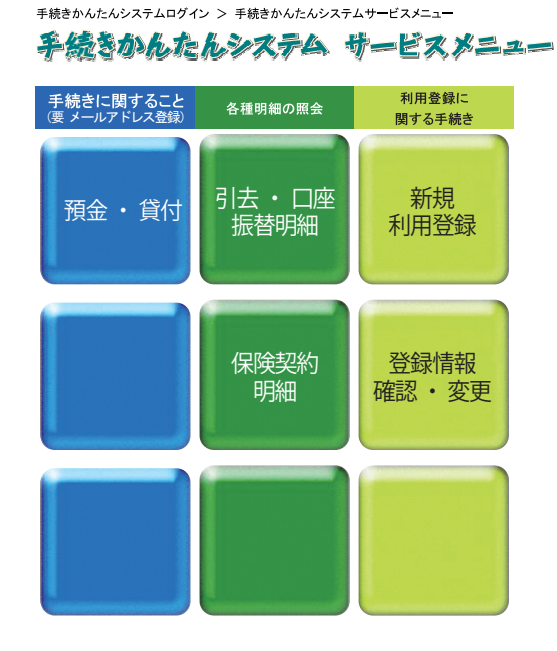

兵庫県学校厚生会・関係法人公式サイト スマイルポートの手続きかんたんシステムの 基本サービスでは、各種明細の照会のほか、預金の申込みができます。さらに信用ネッ トサービスに利用登録すると、払戻しなどの各種手続きができます。

# **手続きかんたんシステム**

ネット会員ID/ ログインパスワードでログインし、メールアドレスを登録して利用手続きを済ませ たら、すぐ利用できます。預金の申込みのほか、各種明細の照会などの【基本サービス】が利用できます。

# ■手続きかんたんシステム【基本サービス】

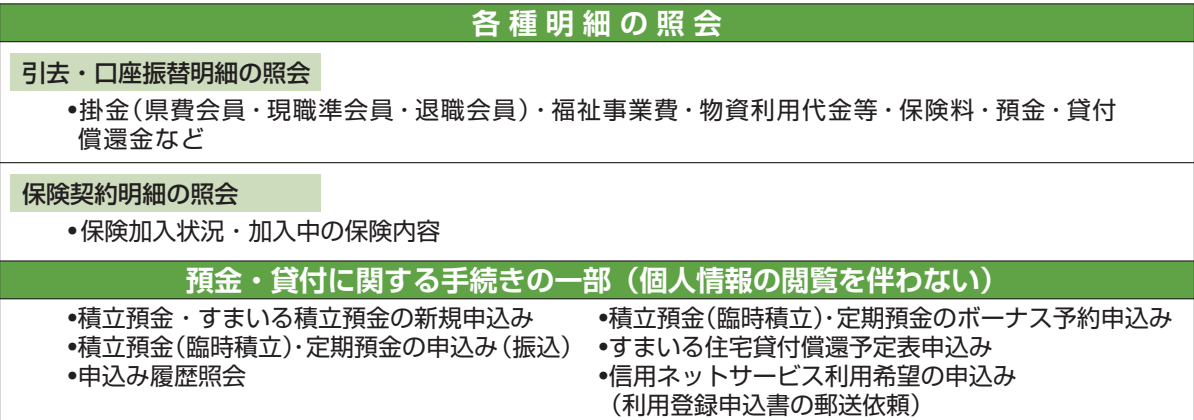

# ■利用手続き方法

兵庫県学校厚生会・関係法人公式サイト「スマイルポート」https://www.kouseikai.or.jp から、 **1** 手続きかんたんシステムにログインし、ログインボタンをクリックしてください。

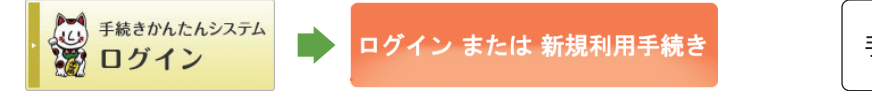

手続きかんたんシステムログイン

<mark>2</mark>ネット会員 ID・ログインパスワードを入力し、ログインしてください。初めてログインされる方は、「兵 庫県学校厚生会・関係法人公式サイト利用規約」をお読みの上、「利用規約に同意する」ボタンをクリッ クして、ログインパスワード変更画面で新しいパスワードとメールアドレスを登録してください。

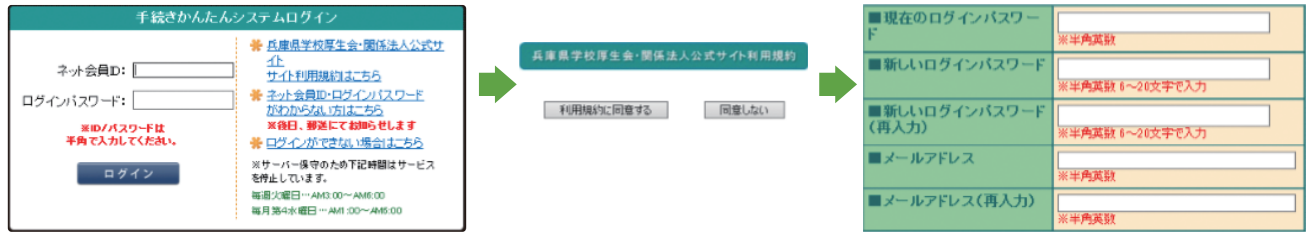

**3** 手続きかんたんシステムサービスメニューから、基本サービスが利用できます。

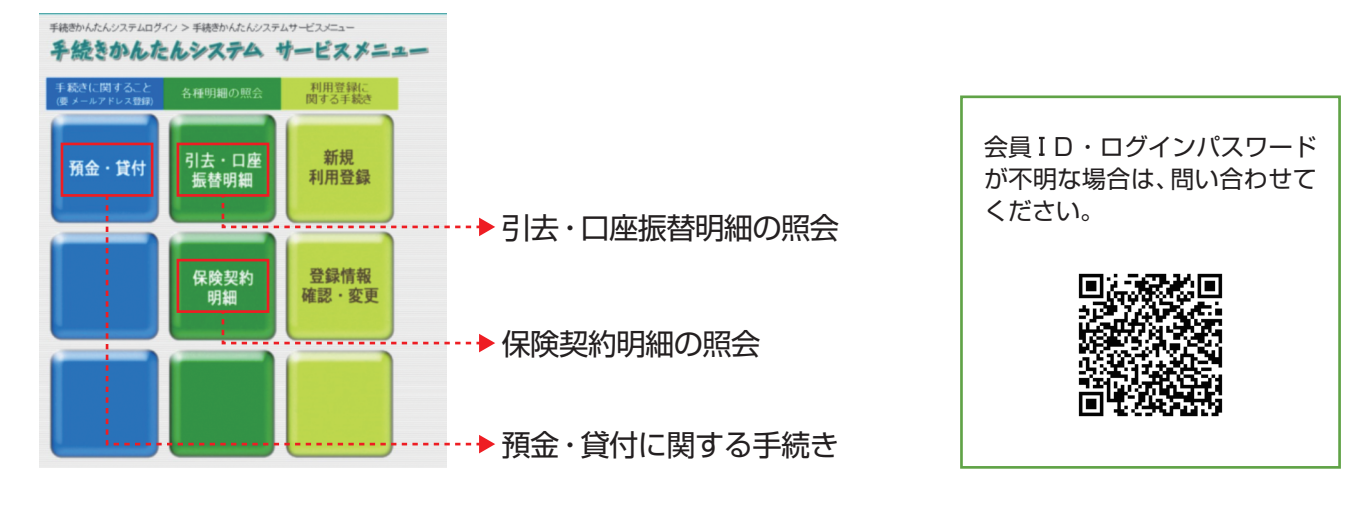

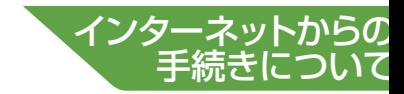

# **信用ネットサー**

信用ネットサービスの利用には書類の提出が必要です。書類の提出後、「信用ネットサービス登録確認 通知書」が届いたら「手続きかんたんシステム」にログインしてください。利用の範囲は下記の3種類 から選べます。

# ■利用の範囲

### ■**残高照会のみ**

●預金・貸付金の残高照会 ●貸付金の繰上償還申込み

### ■**預金のみ**

**「残高照会のみ」**のサービスに加え、●積立預金の一部払戻し申込み ●積立預金から定期預金への預替え申込み ●積立預金から貸付金への返済 ●積立預金・すまいる積立預金の積立額変更申込み ●定期預金の満期・中途解約手続き申込み

### ■**預金・貸付**

**「残高照会のみ」・「預金のみ」**のサービスに加え、●ネット貸付の新規申込み ※退職会員は、青文字の手続きのみ利用できます

# ■利用申込み方法

信用ネットサービス **❶信用ネットサービス利用希望フォームから、 必要事項を入力** 利用希望フォーム 共通パスワード【kouseikai】 して送信してください。 現職退職 更新日:2021年1月5日 手続きかんたんシステム 信用ネットサービス利用希望フォーム 「手続きかんたんシステム」は、会員個人の「ネット会員ID/ログインパスワード」を使用して、<mark>スマイルボート(インターネッ</mark><br>ト**)から厚生会事業の各種照会や手続きをいつでも行うことができるシステム**です。利用には、別途「ご利用登録」が必要 信用ネットサービスの登録に必要な書類「信用ネットサービス利用登録申込書・ネット貸付取引認約書等」を送付します。必要事項を記入のうえ、提出してください。 「信用ネットサービス登録確認通知書」が届いたら、利用開始できます。 信用ネットサービスの詳細についてけ以下をご確認してください

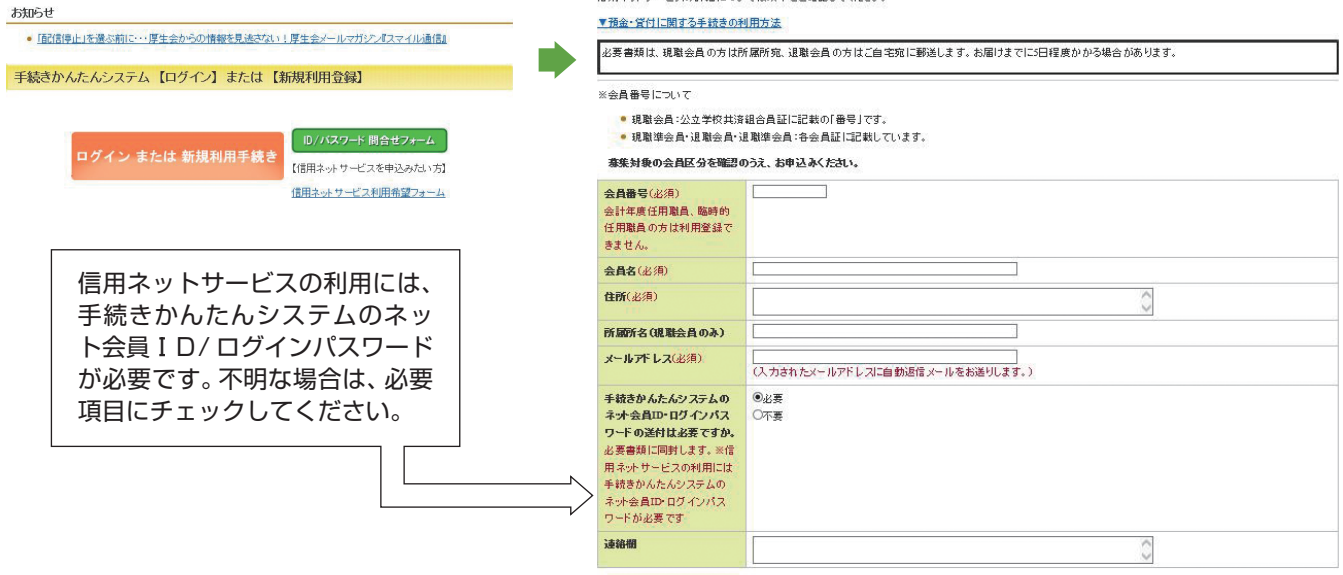

送信確認 リセット

- 「信用ネットサービス利用登録申込書」「ネット貸付取引契約書」を郵便でお届けします。利用の **2** 範囲により必要書類を提出してください。(記入方法 P54参照)
- 「信用ネットサービス登録確認通知書」が届いたら、手続きかんたんシステムにログインし(P52参照) **3** 「預金・貸付」ボタンから、利用を開始してください。利用方法の詳細は、P58を参照してください。

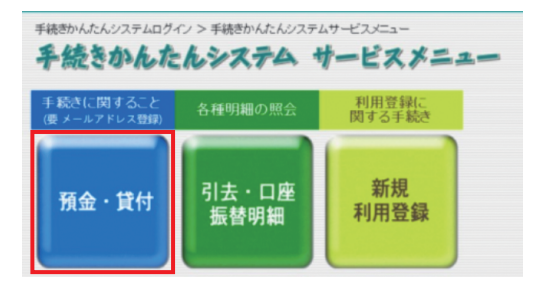

### ※セキュリティについて

TLSセキュリティ通信方式を採用し、皆さんに関する大切な情報が盗まれたり、 故意に書き換えられたりされないように対策を行っています。 さらにこのシステム専用のログインを設け、2度のログインチェックをかける ことにより、第三者による悪用を防ぎます。

# **信用ネットサービス**

# ■登録手続き

 「信用ネットサービス利用登録申込書」 1. 残高照会・預金に関する手続きを利用する場合(利用の範囲:「残高照会のみ」「預金のみ」)

### 2. ネット貸付を利用する場合(利用の範囲:「預金・貸付」)

「信用ネットサービス利用登録申込書」「ネット貸付取引契約書」

※サービスの利用は、会員本人のみです。

※申込書は必ずご本人がご記入ください。申込書のご署名と印鑑登録カード(P1)の筆跡が異なると、受付できない場合があります。

信用ネットサービス利用登録申込書(様式第1号)

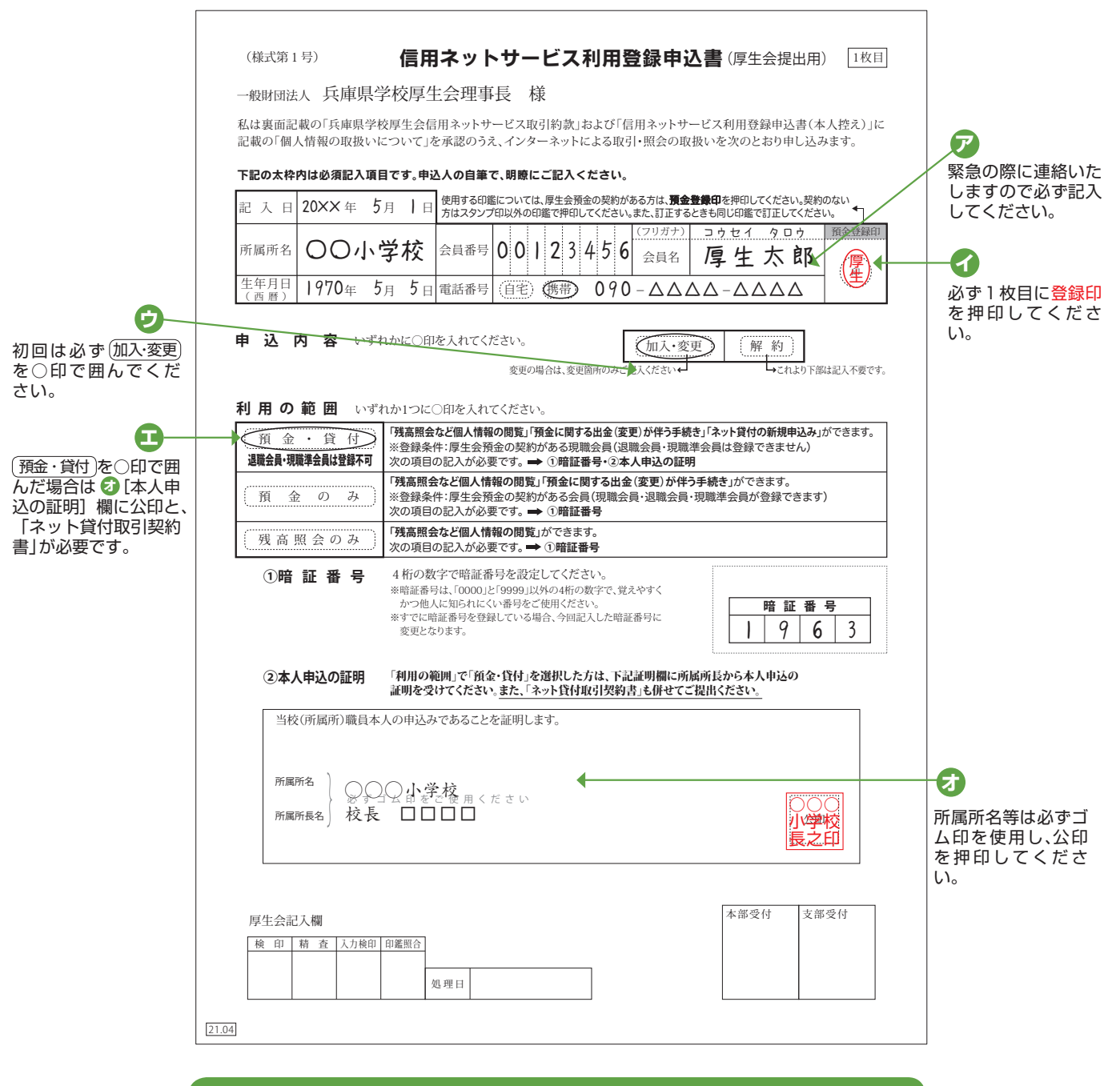

訂正がある場合は、必ず訂正箇所に登録印を押印してください。 2枚目(様式第2号)はご本人控えとし、本人以外の目に触れないよう管理にはご注意ください。

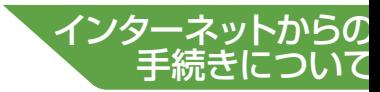

### ネット貸付取引契約書(様式第3号)

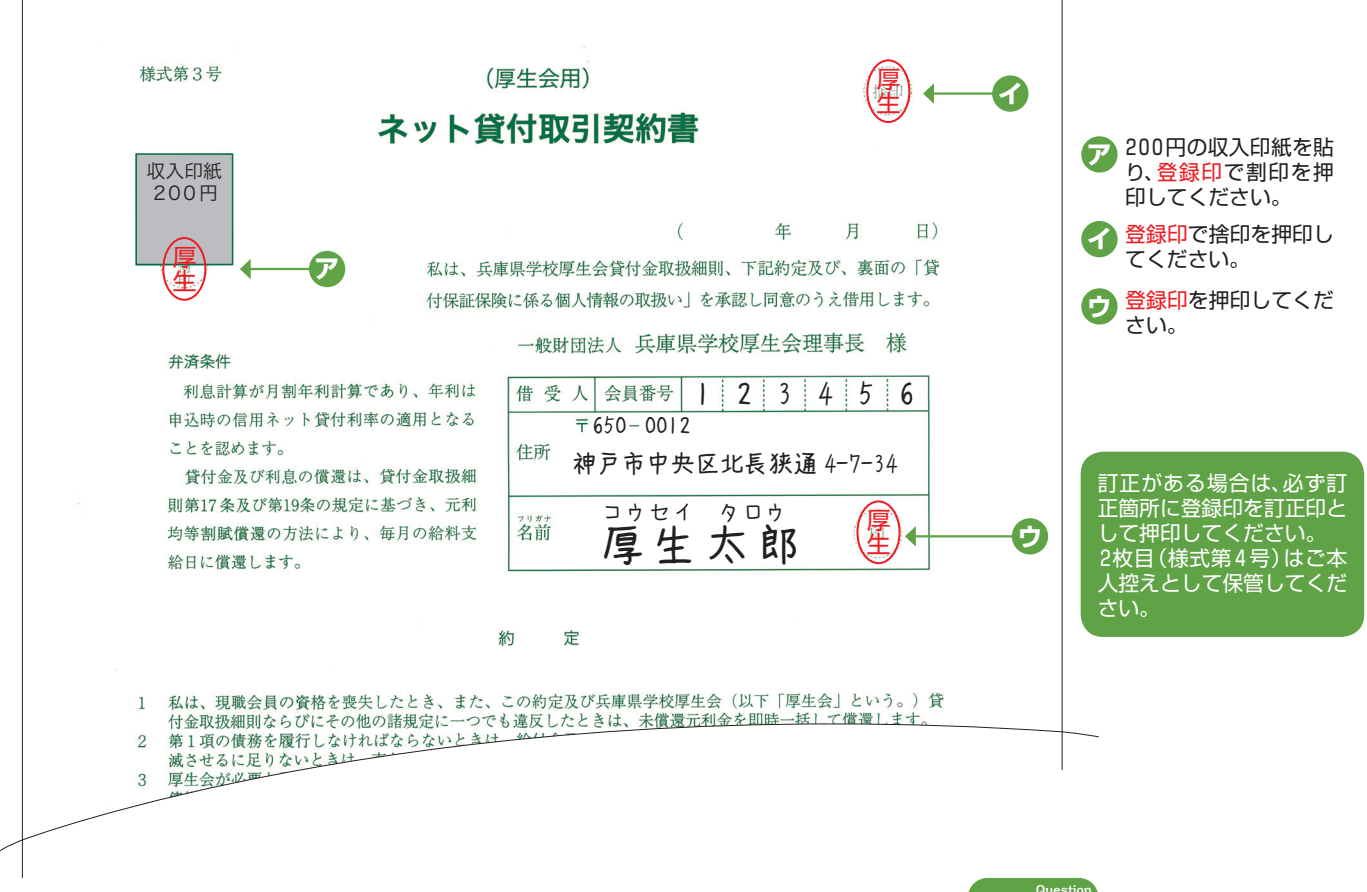

**手続きかんたんシステムについてよくあるご質問**

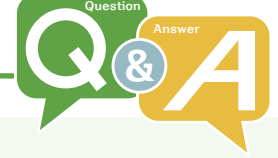

### **1 ネット会員 ID、ログインパスワードがわからない**

 $\lceil$  ( )

兵庫県学校厚生会・関係法人公式サイト「スマイルポート」「手続きかんたんシステムログイン画面」 の「ネット会員 ID・ログインパスワードがわからない方はこちら」から問い合わせてください。(P52 参照)後日、郵送にてお知らせします。なお、初回ログイン時にはパスワード(仮)を必ず変更していた だくことになっています。変更後のパスワードも第三者に知られることのないよう、大切に保管し てください。

# **信用ネットサービスについてよくあるご質問**

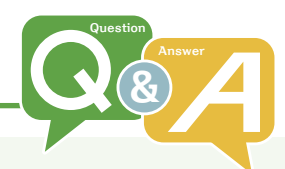

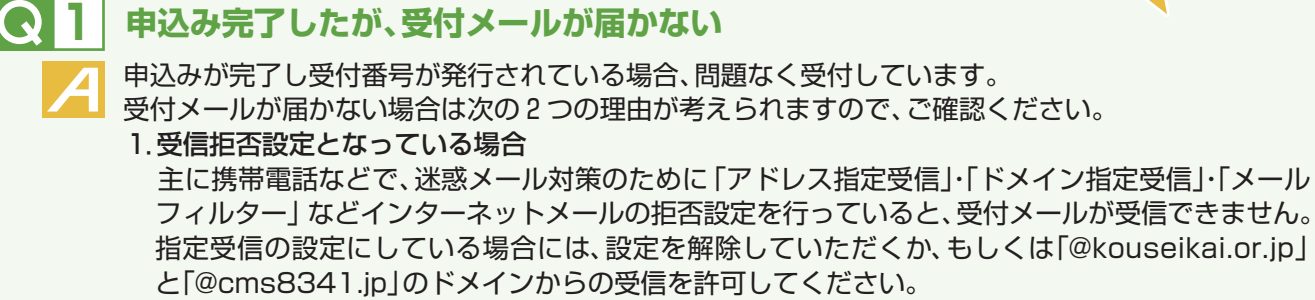

2.登録メールアドレスに誤りがある、もしくは変更された場合等 「手続きかんたんシステム」の「登録情報の確認・変更」画面で修正してください。または、信用ネッ トサービスでの手続き途中の画面で修正していただくと、登録メールアドレスが更新されます。

# **2 信用ネットサービスの暗証番号がわからない**

ご自分の加入状況や暗証番号がわからない場合は本部(信用共済課)までお問い合わせください。 暗証番号は口頭ではお答えできませんので、ご依頼をいただきましたら「登録内容通知書」を所属所に 送付します。

# **3 積立預金の一部払戻しと積立額の変更を信用ネットサービスで一度に手続きしたい**

一度に手続き可能です。サービスメニュー画面で複数の手続きを選択してください。

# **4 送金された日の何時頃に出金できる?**

送金日の正午以降には入金確認ができると思います。午後になっても入金が確認できない場合は、送金 口座が想定されている口座と違っている可能性もありますので、本部(信用共済課)までお問い合わ せください。

# **5 積立預金から定期預金への預け替え手続きを行ったが、残高照会画面に反映されていない**

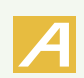

このシステムは金融機関等のネットバンキングとは異なりますので、リアルタイムでの残高は反映さ れません。残高照会画面に表示されている更新日時(原則として、厚生会営業日の午前9時、休業日の 場合は次の営業日の午前9時をさす)時点での残高が表示されますのであらかじめご了承ください。 詳しくは残高照会画面の「表示基準について」をクリックし、内容をご確認ください。

# **6 積立預金から貸付金への返済を行いたいが、申込み方法がわからない**

「積立預金から貸付金への返済」手続きをしていただく前に、「貸付金の繰上償還申込み」にお申込み いただく必要があります。

まずはサービスメニューの「貸付金の繰上償還申込み | を選択してお手続きください。「貸付金の繰上 償還」にお申込みいただいた翌営業日以降(すまいる住宅貸付の返済の場合は、申込み当日以降)に、 再度当システムにログインし、「積立預金から貸付金の返済」メニューを選択すると、先にお申込み いただいたデータが反映され、お手続きいただけるようになります。

# **7 「貸付金の繰上償還申込み」で「積立預金から振替」を選択して申込んだが、残高 照会画面に反映されていない**

積立預金から貸付金への返済を行う場合、「貸付金の繰上償還申込み」を申込みいただいたのち、「積立預金 から貸付金への返済」の申込みをしていただく必要があります。

「貸付金の繰上償還」に申込みいただいた翌営業日以降(すまいる住宅貸付の返済の場合は、申込み当日以 降)、再度当システムにログインしていただき、サービスメニューから「積立預金から貸付金への返済」を 選択してお手続きください。

「積立預金から貸付金への返済」手続きは、「貸付金の繰上償還申込み」の申込み月の月末営業日の前日まで に行ってください。期限を過ぎると「貸付金の繰上償還申込み」自体が取り消しになってしまいます。

# ■ **6 8 預金の申込みをして、銀行から振込みをしたが、手続きかんたんシステムの残高 照会画面に反映されていない**

厚生会の専用振込用紙を使用してお振込みいただいた場合、厚生会の口座に入金されるまで約10日 程度かかります。入金の確認ができ次第、申込書と入金金額の確認をさせていただき、定期預金の事務 手続き処理をします。残高照会に反映しますのは、事務手続き処理完了の翌営業日からです。そのた め、残高照会への反映は、振込日から約10日程度かかりますので、あらかじめご了承ください。 なお、定期預金の起算日は振込日となります。

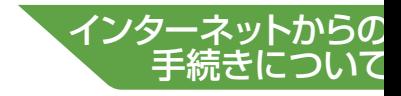

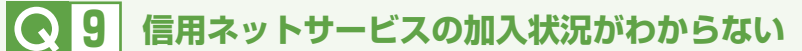

預金・貸付に関する手続きサービスメニューのその他手続きから、「信用ネットサービス利用希望の申込 み」画面へ進んでください。「加入区分」欄に現在の加入状況が表示されます。

# **10 会員番号を入力しても、「会員名」と「メールアドレス」が表示されない**

会員番号を入力後、パソコンの場合は「Enter」キー、または「Tab」キーを押すと、"会員名"と"メール アドレス"が表示されます。スマートフォン等の場合は、次の入力フォームをタップ、または確定ボタ ン(「開く」など機種により名称が違います)をタップすると、"会員名"と"メールアドレス"が表示 されます。必ず表示させてから、他の入力項目を入力してください。表示させないまま次へボタンを 押した場合、手続き完了のための「送信」ボタンが押せません。

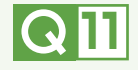

**11 信用ネットサービスに登録したら、書面での手続き(様式で払戻し)はできなくなり ますか?また、2月と8月に発行の「残高のお知らせ」(書面)は届きますか?**

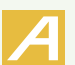

書面での手続きも可能です。また、「残高のお知らせ」も届きます。

申込み内容について、ご不明な点等がありましたら、下記までご連絡ください。

(一財)兵庫県学校厚生会 信用共済課 TEL 078‐331‐9974

# ■利用方法(例:積立預金の一部払戻し申込み)

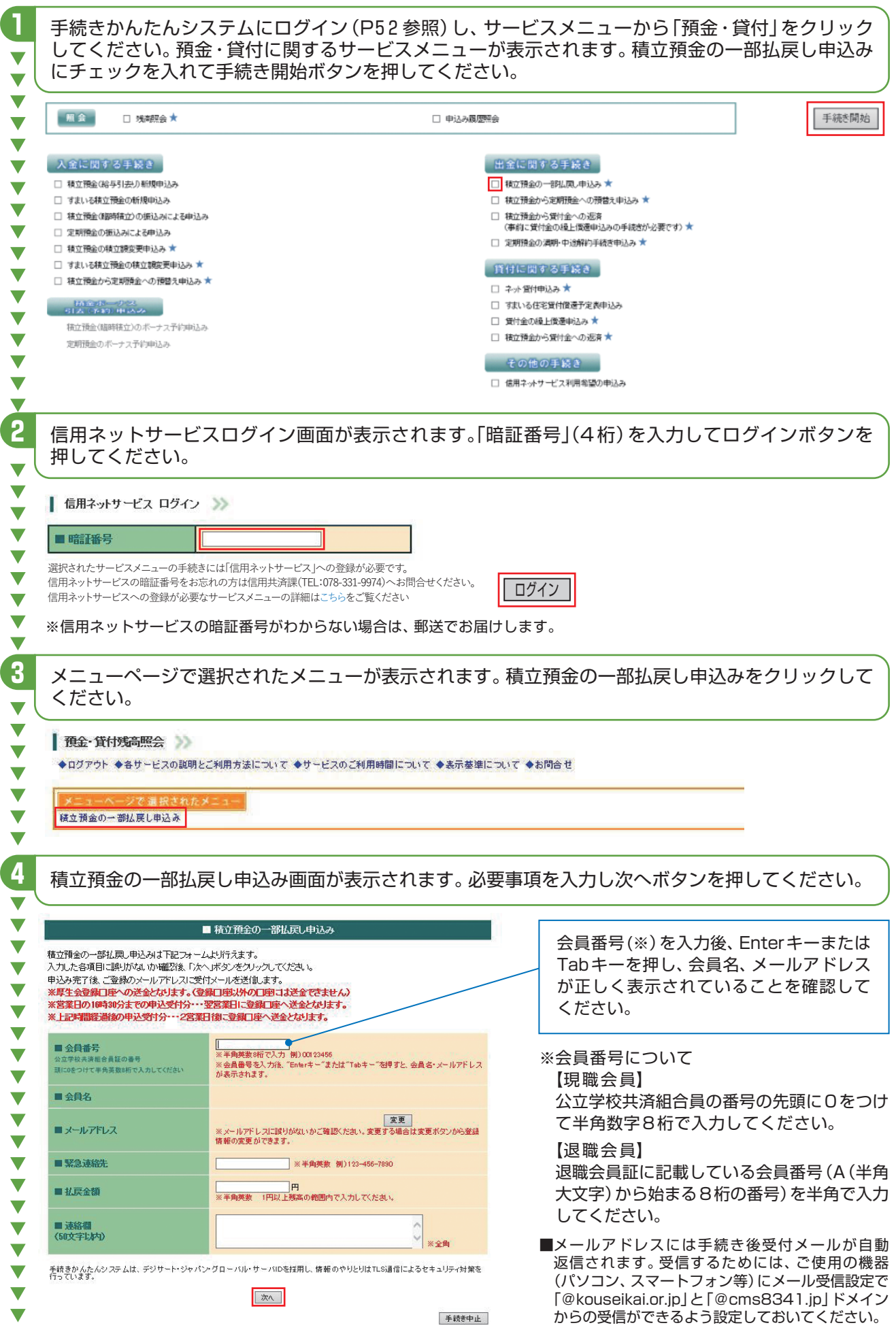

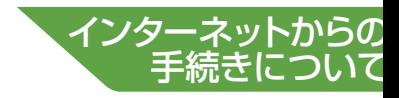

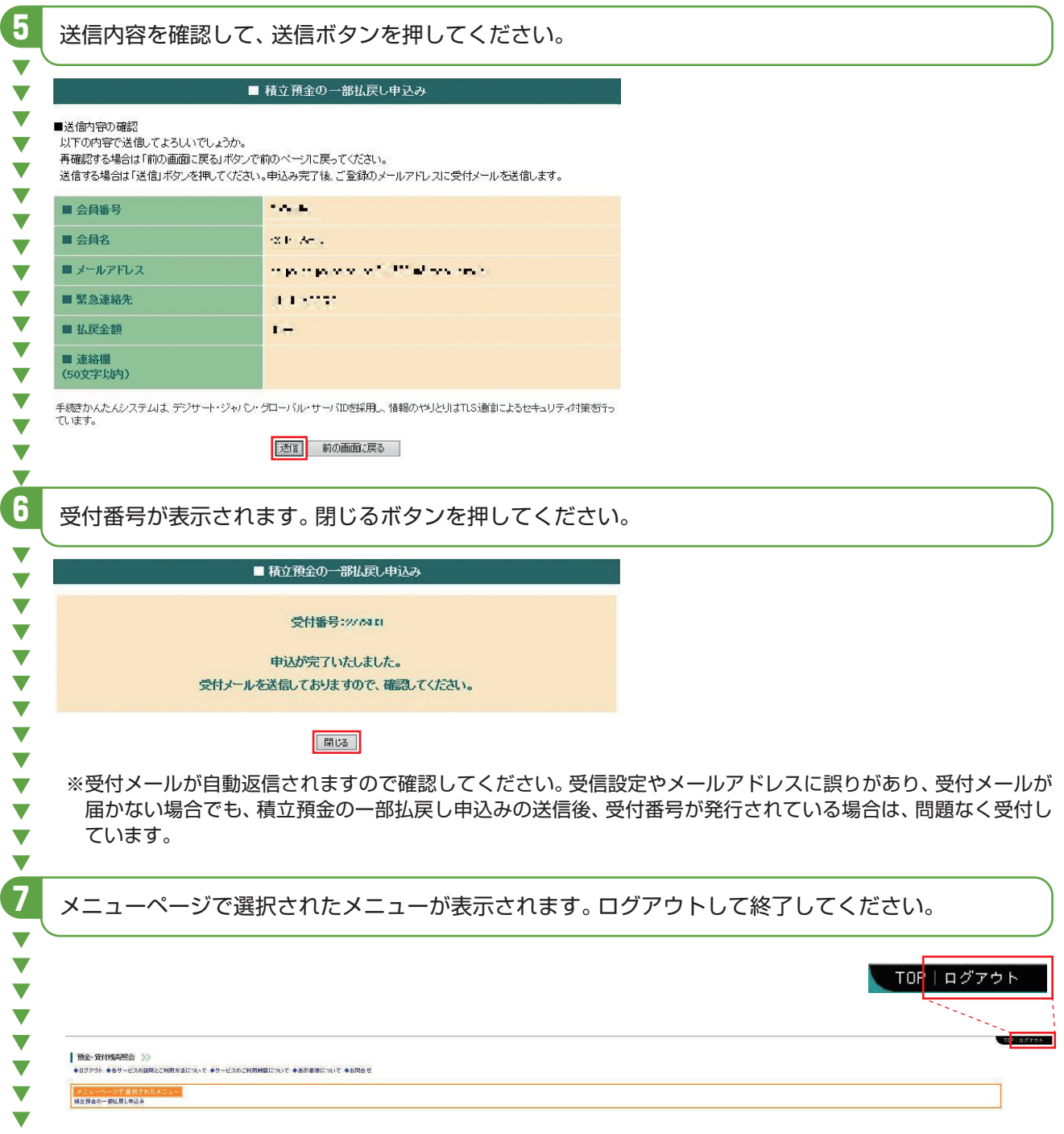

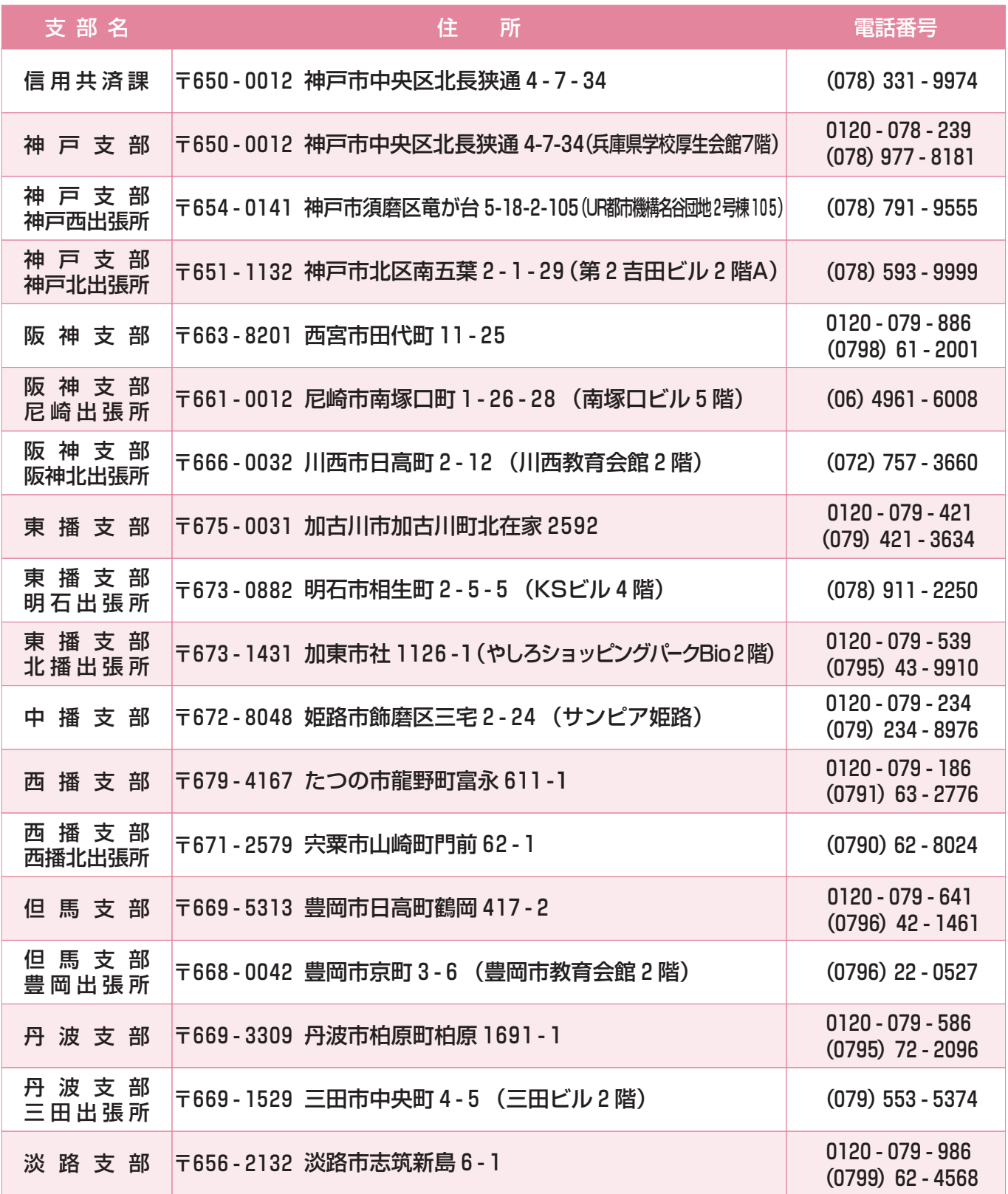